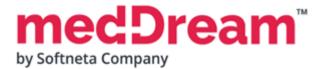

# HTML 5 ZERO-FOOTPRINT DICOM VIEWER

# **QUICK START GUIDE**

# Windows x64 Standard DB Integration on PostgreSQL

**Document version 3.00** 

This guide describes the basics of installing and configuring web-based DICOM Viewer for PACS server. More information is provided in the full Install Manual, download its latest version: <u>Install Manual</u>.

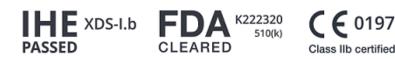

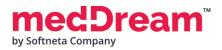

## ABOUT SOFTWARE

This guide describes MedDream DICOM Viewer deployment on Windows x64. It uses standard database integration on PostgreSQL and can be integrated into any PACS archive, HIS/RIS/EHR/EMR, Telemedicine, Patient Portals, National Systems, CAD and AI algorithms. MedDream Universal Enterprise Viewer can be installed on premises, in any virtual environment or on cloud.

MedDream is designed to aid medical professionals in day-to-day decision-making process. MedDream is a cost effective certified solution perfect for software vendors, integrators, OEM's and national system providers.

#### PREREQUISITES

✓

Check User Manual section: "MedDream viewing functionalities minimal hardware requirements".

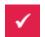

**PostgreSQL database** is installed. If PostgreSQL is not installed on the server, you can download it here: <u>https://get.enterprisedb.com/postgresql/postgresql-10.8-4-windows-x64.exe</u>

During the PostgreSQL server configuration remember the port and superuser password.

### INSTALLATION FOR THE FIRST TIME

1

Install MedDream DICOM Viewer:

- **Download** the latest Windows version of MedDream from the Softneta website: <u>https://www.softneta.com/files/meddreamviewer/NEWEST/MedDream-DICOM-Viewer-Setup.exe</u>
- MedDream-DICOM-Viewer-Setup.exe.

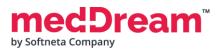

• **Remember** default MedDream Viewer **login credentials** and click **Next >** button:

| ર | Setup - MDPACK (VERSION NUMBER)                                                   | -   |     | ×   |
|---|-----------------------------------------------------------------------------------|-----|-----|-----|
|   | Information<br>Please read the following important information before continuing. |     | Sc  | Z   |
|   | When you are ready to continue with Setup, dick Next.                             |     |     |     |
|   | MedDream package                                                                  |     |     |     |
|   | Package contains:<br>MedDream WEB DICOM Viewer<br>OpenJDK                         |     |     |     |
|   | Default MedDream viewer login credentials:                                        |     |     |     |
|   | Username: demo<br>Password: demo                                                  |     |     |     |
|   | Nex                                                                               | t > | Can | cel |

• Choose C:\MDPACK and click Next > button:

| Setup - MDPACK (VERSION NUMBER)                                                           | _          |        | ×        |
|-------------------------------------------------------------------------------------------|------------|--------|----------|
| Select Destination Location<br>Where should MDPACK be installed?                          |            | S      | Zoftneta |
| Setup will install MDPACK into the following folder.                                      |            |        |          |
| To continue, click Next. If You would like to change the directory, sel<br>dropdown list. | ect it fro | om the |          |
| C: WDPACK                                                                                 |            | `      | /        |
| At least 465,3 MB of free disk space is required.                                         |            |        |          |
| < <u>B</u> ack <u>N</u> ext                                                               | >          | Car    | ncel     |

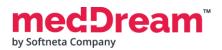

• Choose **Default installation** and click **Next >** button:

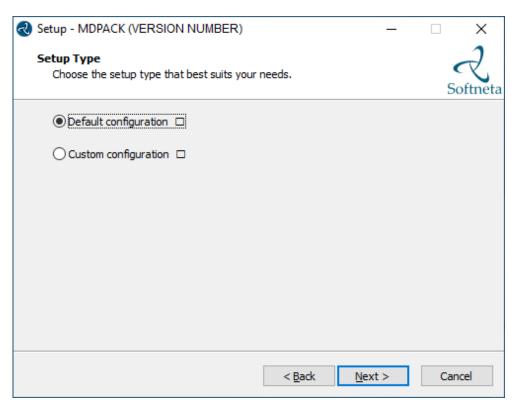

• Click **Install** button:

| 🜏 Set | up - MDPACK (VERSION NUMBER)                                                |                            | _           |       | ×        |
|-------|-----------------------------------------------------------------------------|----------------------------|-------------|-------|----------|
|       | ady to Install<br>Setup is now ready to begin installing MDPACK             | on your computer.          |             | S     | Zoftneta |
|       | Click Install to continue with the installation, or<br>change any settings. | click Back if you wan      | t to review | or or |          |
|       | Destination location:<br>C:\MDPACK                                          |                            |             | ^     | '        |
|       | Setup type:<br>Default configuration                                        |                            |             |       |          |
|       |                                                                             |                            |             |       |          |
|       |                                                                             |                            |             |       |          |
|       | <                                                                           |                            |             | >     | '        |
|       |                                                                             | < <u>B</u> ack <u>I</u> ns | tall        | Car   | ncel     |

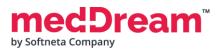

• Well done, you have completed the installation. Click **Finish** button.

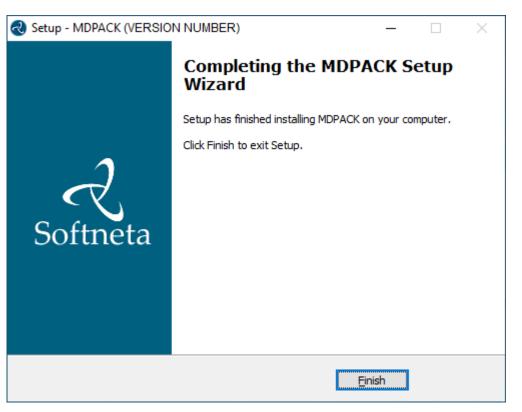

#### 2

#### Install MedDream database:

- Download scripts: <u>https://www.softneta.com/files/meddreamviewer/DB/MedDreamViewer-DB-</u>
   <u>PostgreSQL.zip</u>
- Unzip the package MedDreamViewer-DB-PostgreSQL.zip to C:\MDPACK\MedDreamViewer-DB-PostgreSQL
- Install MedDream database to PostgreSQL by executing C:\MDPACK\MedDreamViewer-DB-PostgreSQL\PostgreSQL-DB\meddream-db-create.bat:

| C:\Windows\system32\cmd.exe                                                                                                    |
|----------------------------------------------------------------------------------------------------|
| C:\MDPACK\MedDreamViewer-7.5.2-DB-PostgreSQL\MedDreamViewer-7.5.2-DB-PostgreSQL\PostgreSQL-DB≻<br>Active code page: 1252<br>Please Type your password for meddream Database: |
|                                                                                                    |
|                                                                                                    |
|                                                                                                    |

• Type your password and press < Enter>. This is a new password for the user "meddream".

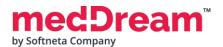

#### Remember it.

After that you will be asked to enter the current password for the user "postgres". **Type** "postgres" user password of **PostgreSQL database** and press **<Enter>**.

 Insert test data to MedDream database by executing C:\MDPACK\MedDreamViewer-DB-PostgreSQL\PostgreSQL-DB\meddream-db-insert.bat:

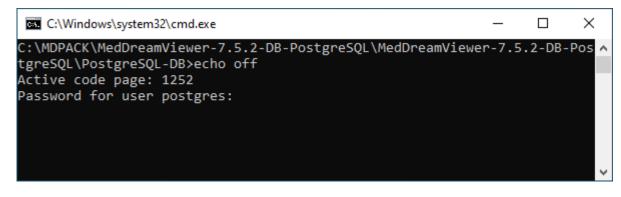

• You will be asked to enter the password for the user "postgres". Type it and press <Enter>.

#### CONFIGURATION

Copy and replace C:\MDPACK\MedDreamViewer-DB-PostgreSQL\MDPACK folder to C:\MDPACK

#### Change the basic MedDream Viewer settings for the first launch.

- **Open** C:\MDPACK\MedDream\application.properties file and **write** database user "meddream" password after "=" (you created this password during MedDream database installation): com.softneta.meddream.pacs.configurations[0].password={Password}
- Save the file.

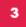

**Restart MedDream service.** After making any changes to the application.properties file, the MedDream service must be restarted.

• **Open** Windows **Services** by pressing **<Win > + R** and **type** services.msc. Click **<OK>** button:

| 🖅 Run |                                                                                                    | × |
|-------|----------------------------------------------------------------------------------------------------|---|
|       | Type the name of a program, folder, document, or Internet resource, and Windows will open it for you. |   |
| Open: | services.msc 🗸                                                                                        |   |
|       | This task will be created with administrative privileges.                                             |   |
|       | OK Cancel <u>B</u> rowse                                                                              | ] |

• Find the MedDream service and restart it:

#### MEDICAL IMAGING AND INTELLIGENCE

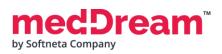

| le <u>A</u> ction <u>V</u> iew | <u>H</u> elp                                                                                 |                                                                                                    |                                                                                                    |                    |                                                                                                    |                                                                                                    |  |
|--------------------------------|----------------------------------------------------------------------------------------------|----------------------------------------------------------------------------------------------------|----------------------------------------------------------------------------------------------------|--------------------|----------------------------------------------------------------------------------------------------|----------------------------------------------------------------------------------------------------|--|
| <u>م</u> 📄 📊 🦛 י               | 🗟 🛛 🖬 🕨 🔳 🕪                                                                                  |                                                                                                    |                                                                                                    |                    |                                                                                                    |                                                                                                    |  |
| Services (Local)               | Services (Local)                                                                             |                                                                                                    |                                                                                                    |                    |                                                                                                    |                                                                                                    |  |
|                                | MedDream                                                                                     | Name                                                                                                    | Description                                                                                                    | Status             | Startup Type                                                                                                    | Log On As                                                                                            |  |
|                                | Stop the service<br><u>Restart</u> the service<br>Description:<br>MedDream Java Core Service | <ul> <li>IPsec Policy A</li> <li>KtmRm for Dis</li> <li>Language Exp</li> <li>Link-Layer Top</li> </ul> | Configures and enables trans<br>Internet Protocol security (IPs<br>Coordinates transactions bet<br>Provides infrastructure suppo<br>Creates a Network Map, cons<br>This service provides profile | Running            | Manual (Trigger Start)<br>Manual (Trigger Start)<br>Manual (Trigger Start)<br>Manual<br>Manual<br>Manual (Trigger Start) | Local System<br>Network Service<br>Network Service<br>Local System<br>Local Service<br>Local Service |  |
|                                |                                                                                              |                                                                                                    | Core Windows Service that m<br>MedDream Java Core Service                                                                                                    | Running<br>Running | Automatic<br>Automatic<br>Manual (Trigger Start)                                                                         | Local System<br>Local System<br>Local System                                                         |  |
|                                |                                                                                              | 444                                                                                                    |                                                                                                    |                    | Manual<br>Manual (Trigger Start)<br>Disabled                                                                             | Local System<br>Local System<br>Local System                                                         |  |
|                                |                                                                                              | 🕵 Microsoft Pass                                                                                        | Manages Internet SCSI (iSCSI)<br>Provides process isolation for<br>Manages local user identity k                                                                                                 |                    | Manual<br>Manual (Trigger Start)<br>Manual (Trigger Start)                                                               | Local System<br>Local System<br>Local Service                                                        |  |

**NOTE:** In the C:\MDPACK\MedDream\ApTemplates you can find examples of MedDream Viewer configurations with explanations. All MedDream settings are stored in the application.SAMPLE.properties file.

### VERIFICATION

Open a browser and enter the MedDream URL <u>http://127.0.0.1/</u> in the address bar.

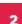

In the login window, enter the username **demo** and password **demo**. Press **Log in** button:

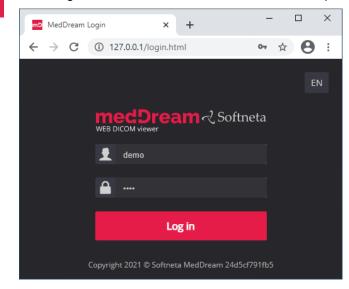

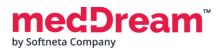

#### MEDICAL IMAGING AND INTELLIGENCE

**TIP:** If you can't connect, restart Windows services (run in cmd line "services.msc" and restart MedDream service).

3

MedDream Viewer shows an empty list of studies:

| MedDream s                        | earch                                           | ×              | +   |       |    |    |       |         |     |     |        |         |       |          |      |              |           |             |    | -                       | -  |    | × |
|-----------------------------------|-------------------------------------------------|----------------|-----|-------|----|----|-------|---------|-----|-----|--------|---------|-------|----------|------|--------------|-----------|-------------|----|-------------------------|----|----|---|
| $\leftrightarrow$ $\rightarrow$ C | (i) 127.                                        | 0.0.1/search.h | tml |       |    |    |       |         |     |     |        |         |       |          |      |              |           |             |    | 0-7                     | ☆  | Θ  | : |
| 2021-02-06                        | To 20                                           | 021-02-09      | 1d  | 3d    | 1w | 1m | 1y    | Any     | All | CR  | ст     | DX      | MR    |          | Q    |              |           |             |    | $\overline{\mathbf{A}}$ |    | 11 |   |
|                                   |                                                 | ID             | Q I | t Nan | ne | Q  | t Acc | cession |     | ¢ ג | Modali | ty Q    | ↓† De | scriptio | on C | ג <b>ו</b> ו | Date Time | Received On | ţţ | Source                  | AE | Q  |   |
|                                   |                                                 |                |     |       |    |    |       |         |     |     |        | g found |       |          |      |              |           |             |    |                         |    |    |   |
|                                   | Copyright 2021 © Softneta MedDream 24d5cf791fb5 |                |     |       |    |    |       |         |     |     |        |         |       |          |      |              |           |             |    |                         |    |    |   |

4

Change the date range selection by pressing <Any> button. Now you can see one study in the list:

| mD MedDream s                                   | earch    | ×             | +            |      |         |      |           |     |              |          |      |                                 |        |                        |       | - 0                    | ×          |
|-------------------------------------------------|----------|---------------|--------------|------|---------|------|-----------|-----|--------------|----------|------|---------------------------------|--------|------------------------|-------|------------------------|------------|
| $\leftrightarrow$ $\rightarrow$ G               | () 127.0 | .0.1/search.h | ntml         |      |         |      |           |     |              |          |      |                                 |        |                        |       | • ☆ 8                  | ) :        |
|                                                 | То       |               | 1d           | 3d   | 1w 1m   | 1y   | Any       | All | CR           | ст       | DX   | MR 👻                            | Q      |                        | $\pm$ | EN 靠                   | <u>-</u> - |
|                                                 |          | ID            | Q <b>1</b> 1 | Nam  | ne (    | ג גו | Accession | Q   | . <b>↓</b> † | Modality | Q II | Description                     | n Q.↓† | Date Time              | ↓t    | Received Or            | ۱          |
| •                                               |          | 0             |              | Anor | nymized |      |           |     |              | CR       |      | RX TORAX,<br>PULMOES<br>CORACAO | E      | 2016-02-24<br>09:25:26 |       | 2019-06-04<br>17:34:30 |            |
| 1 to 1 of 1                                     |          |               |              |      |         |      |           |     |              |          |      |                                 |        |                        |       |                        |            |
| Copyright 2021 © Softneta MedDream 24d5cf791fb5 |          |               |              |      |         |      |           |     |              |          |      |                                 |        |                        |       |                        |            |

**TIP:** Samples of anonymized studies can be downloaded from https://demo.softneta.com/ (Login -> Open the selected study -> Click Export -> Select the DICOM format and click Export again -> Press the Download link).

ean by Softneta Company

#### MEDICAL IMAGING AND INTELLIGENCE

**Click** once on the study with the left mouse button. MedDream viewer opens the study in a new browser tab:

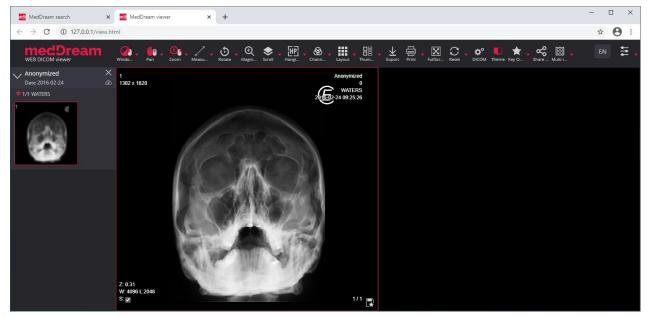

6

Now you can try and see how powerful and useful this tool is.

### TROUBLESHOOTING

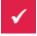

You must restart the MedDream service each time after changes to the application.properties file or if something went wrong. You can restart the service by running in cmd line: services.msc -> then selecting MedDream service and clicking Restart on the left.

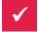

If you can't open the studies, clearing your browser's cache may help. Open a browser and press CTRL+SHIFT+DEL. Then select which old data you want to delete and click Clear data.

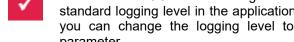

MedDream DICOM Viewer logs are stored in the C:\MDPACK\MedDream\meddream.main.log. The standard logging level in the application.properties file is set to INFO. If the log contains too little information, you can change the logging level to DEBUG by changing the value of the logging level com softneta parameter.

# LICENSE

MedDream DICOM Viewer licensed under the Commercial License. Please contact info@softneta.com to get TRIAL or Commercial license. If you have a License Serial number, follow these instructions:

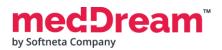

| Press Register button.   | The system o         | pens a license | registration | window: |
|--------------------------|----------------------|----------------|--------------|---------|
| i looo itogiotoi batton. | 1110 0 y 0 t 0 111 0 |                | rogioadation |         |

| REGI     | STER                                                                                                    |                               |
|----------|----------------------------------------------------------------------------------------------------|-------------------------------|
| Serial * |                                                                                                    |                               |
|          | By registering the price of the price of the | oduct, you<br>read and agreed |
|          | Register                                                                                                    | Close                         |

- Enter the name of the organization and the license Serial number you received.
- 3 Click on the link **EULA** and read Software License Agreement. After reading, close the window by clicking the **<Close>** button.
- - Press **Register** button. The license will be successfully registered.

**NOTE:** If you have any questions about MedDream licenses and prices, please contact our SALES team by e-mail <u>info@softneta.com</u> or by phone +370 670 15991.

# **HELP AND RESOURCES**

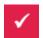

5

Detailed MedDream installation and configuration instructions are provided in the install manual. You can download it from here: <u>https://www.softneta.com/files/meddreamviewer/doc/MedDream-DICOM-Viewer-Install-Manual.pdf</u>

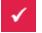

We are constantly improving this product. Get the most out of your MedDream Viewer with updated features and performance.

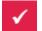

Download the User manual from <u>https://www.softneta.com/files/meddreamviewer/doc/MedDream-DICOM-</u> <u>Viewer-User-Manual.pdf</u> and get more information about this device.

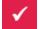

Read short instructions and watch tutorial videos here: <u>https://www.softneta.com/documentation/user-guide/user-introduction/</u>

Our great SUPPORT team is always ready to help you. If you have any questions, please write an email to support@softneta.com or call +370 672 62795.